How to use the ImagePro Mobile Device

The ImagePro installation video described how to install the program on the server and how to link a mobile device. The user creates an ImagePro app icon when the mobile device is linked to the server. This video will begin with the icon already installed on the mobile device.

Upon selecting the ImagePro app icon the user will arrive at the ImagePro screen as pictured here. The screen contains five (5) sections:

- 1. File storage location:
  - a. By pressing anywhere in the box, the user can manually enter information such as a sales order number, repair order number, part number, etc.
  - b. CorpTechPro recommends selecting the bar code icon on the right side of the first section which activates the camera for scanning of a bar code label.
    - i. This process eliminates the need for data entry and the potential for entry mistakes.
- 2. Image code:
  - a. By pressing the drop-down menu icon on the second section the user will be able to select an image code from those already created in the database. Please select the most appropriate image code for the process being performed. Note that upon pressing the back button within the ImagePro app, the user is returned to the main screen and the selected image code is displayed. The image code may be changed until the desired result is displayed.
- 3. Device name:
  - a. The name used when linking the device is automatically displayed as the default. Pressing anywhere in the box allows the user to change or modify the device name. Select enter on the mobile device keyboard to return to the main screen and note the changes made to the device name.
- 4. Images:
  - a. There are three (3) options in this section:
    - i. Select the icon of the folded page on the left of the section to enter
      - The camera icon to take a single photograph. The camera will be enabled. The user may take a photograph and either delete by selecting the "x" or keep by selecting the "√". You will be returned to the main screen upon completing the action.
      - The documents icon which allows the user to select a file located on the phone. You will be returned to the main screen upon completing the action.
      - 3. The blue camera button which allows the user to take multiple photographs.
  - b. Please note that a small trash can icon appears in each photograph on the main screen. The user may press an image to enlarge for preview. Pressing the image a second time returns the user to the main screen. Images that are not desirable

may be deleted prior to upload by pressing the small trash can icon in the upper right corner of the image thumb nail.

- 5. Menu:
  - a. There are three options for this section:
    - i. The settings icon allows the user to:
      - 1. Merge/batch images or maintain separate files.
      - 2. Save to your ERP, usually an image server, or save to a network folder.
      - 3. Select the appropriate barcode format.
      - 4. Select how your phone scans barcodes.
      - 5. Select front or rear camera.
      - 6. Select whether to cache images on your phone.
      - 7. Select the default device name description (refer to section 3).
    - ii. Upon selecting settings, the user may either return to the main screen or log off the application.
  - b. The middle icon displays the history of images files. Pressing on the ImagePro app screen or pressing the mobile device's back button will return the user to the main screen.
  - c. The third, file storage icon will upload your pictures. A status bar will display the upload progress and the program will provide either a red warning in the event of an upload failure or a green success indicator notifying pictures were uploaded and stored in the appropriate file location.

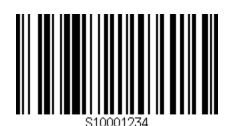